# Oracle Banking Digital Experience

Corporate Bill Payments User Manual Release 19.2.0.0.0

Part No. F25153-01

December 2019

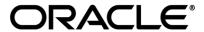

Corporate Bill Payments User Manual December 2019

Oracle Financial Services Software Limited

Oracle Park

Off Western Express Highway

Goregaon (East)

Mumbai, Maharashtra 400 063

India

Worldwide Inquiries:

Phone: +91 22 6718 3000 Fax:+91 22 6718 3001

www.oracle.com/financialservices/

Copyright © 2019, Oracle and/or its affiliates. All rights reserved.

Oracle and Java are registered trademarks of Oracle and/or its affiliates. Other names may be trademarks of their respective owners.

U.S. GOVERNMENT END USERS: Oracle programs, including any operating system, integrated software, any programs installed on the hardware, and/or documentation, delivered to U.S. Government end users are "commercial computer software" pursuant to the applicable Federal Acquisition Regulation and agency-specific supplemental regulations. As such, use, duplication, disclosure, modification, and adaptation of the programs, including any operating system, integrated software, any programs installed on the hardware, and/or documentation, shall be subject to license terms and license restrictions applicable to the programs. No other rights are granted to the U.S. Government.

This software or hardware is developed for general use in a variety of information management applications. It is not developed or intended for use in any inherently dangerous applications, including applications that may create a risk of personal injury. If you use this software or hardware in dangerous applications, then you shall be responsible to take all appropriate failsafe, backup, redundancy, and other measures to ensure its safe use. Oracle Corporation and its affiliates disclaim any liability for any damages caused by use of this software or hardware in dangerous applications.

This software and related documentation are provided under a license agreement containing restrictions on use and disclosure and are protected by intellectual property laws. Except as expressly permitted in your license agreement or allowed by law, you may not use, copy, reproduce, translate, broadcast, modify, license, transmit, distribute, exhibit, perform, publish or display any part, in any form, or by any means. Reverse engineering, disassembly, or decompilation of this software, unless required by law for interoperability, is prohibited.

The information contained herein is subject to change without notice and is not warranted to be error-free. If you find any errors, please report them to us in writing.

This software or hardware and documentation may provide access to or information on content, products and services from third parties. Oracle Corporation and its affiliates are not responsible for and expressly disclaim all warranties of any kind with respect to third-party content, products, and services. Oracle Corporation and its affiliates will not be responsible for any loss, costs, or damages incurred due to your access to or use of third-party content, products, or services.

# **Table of Contents**

| 1. | Pre               | eface                                    | 4  |  |  |
|----|-------------------|------------------------------------------|----|--|--|
|    | 1.1               | Intended Audience                        | 4  |  |  |
|    | 1.2               | Documentation Accessibility              | 4  |  |  |
|    | 1.3               | Access to Oracle Support                 | 4  |  |  |
|    | 1.4               | Structure                                | 4  |  |  |
|    | 1.5               | Related Information Sources              | 4  |  |  |
| 2. | Tra               | nsaction Host Integration Matrix         | 5  |  |  |
| 3. | Ele               | ectronic Bill Presentment And Payment    | 6  |  |  |
| 4. | Bill              | lls                                      |    |  |  |
|    | 4.1               | Bills - Summary                          | 8  |  |  |
|    | 4.2               | Pay Bills - Presentment Type             | 11 |  |  |
|    | 4.3               | Pay Bills - Payment Type                 | 15 |  |  |
|    | 4.4               | Pay Bills - Presentment and Payment Type | 18 |  |  |
|    | 4.5               | Pay Bills - Recharge Type                | 22 |  |  |
| 5. | Add               | d Biller                                 | 26 |  |  |
| 6. | Ma                | nage Billers                             | 31 |  |  |
|    | 6.2               | Manage Billers - Delete                  | 38 |  |  |
| 7. | Quick Bill Pay4   |                                          |    |  |  |
| 8. | Quick Recharge45  |                                          |    |  |  |
| 9. | Payment History51 |                                          |    |  |  |
| 10 | 0. Alerts         |                                          |    |  |  |

# 1. Preface

## 1.1 Intended Audience

This document is intended for the following audience:

- Customers
- Partners

# 1.2 Documentation Accessibility

For information about Oracle's commitment to accessibility, visit the Oracle Accessibility Program website at http://www.oracle.com/pls/topic/lookup?ctx=acc&id=docacc.

# 1.3 Access to Oracle Support

Oracle customers have access to electronic support through My Oracle Support. For information, visit

http://www.oracle.com/pls/topic/lookup?ctx=acc&id=info or visit

http://www.oracle.com/pls/topic/lookup?ctx=acc&id=trs\_if you are hearing impaired.

## 1.4 Structure

This manual is organized into the following categories:

*Preface* gives information on the intended audience. It also describes the overall structure of the User Manual.

*Introduction* provides brief information on the overall functionality covered in the User Manual.

The subsequent chapters provide information on transactions covered in the User Manual.

Each transaction is explained in the following manner:

- Introduction to the transaction
- Screenshots of the transaction
- The images of screens used in this user manual are for illustrative purpose only, to provide improved understanding of the functionality; actual screens that appear in the application may vary based on selected browser, theme, and mobile devices.
- Procedure containing steps to complete the transaction- The mandatory and conditional fields of the transaction are explained in the procedure.

If a transaction contains multiple procedures, each procedure is explained. If some functionality is present in many transactions, this functionality is explained separately.

## 1.5 Related Information Sources

For more information on Oracle Banking Digital Experience Release 19.2.0.0.0, refer to the following documents:

- Oracle Banking Digital Experience Licensing Guide
- Oracle Banking Digital Experience Installation Manuals

# 2. Transaction Host Integration Matrix

# Legends

| NH       | No Host Interface Required.                    |  |
|----------|------------------------------------------------|--|
| <b>✓</b> | Pre integrated Host interface available.       |  |
| ×        | × Pre integrated Host interface not available. |  |

| Sr No | Transaction /<br>Function Name | Third Party | Oracle<br>FLEXCUBE<br>Core Banking<br>11.7.0.0.0 | Oracle<br>FLEXCUBE<br>Universal<br>Banking<br>14.3.0.0.0 | Oracle FLEXCUBE Universal Banking 14.3.0.0.0 (Oracle Banking Payments) |
|-------|--------------------------------|-------------|--------------------------------------------------|----------------------------------------------------------|------------------------------------------------------------------------|
| 1     | Pay Bills                      | ✓           | ×                                                | ×                                                        | ×                                                                      |
| 2     | Add Biller                     | ×           | ×                                                | ×                                                        | ×                                                                      |
| 3     | Manage Billers*                | ×           | ×                                                | ×                                                        | ×                                                                      |
| 4     | Quick Bill Pay                 | ✓           | ×                                                | ×                                                        | ×                                                                      |
| 5     | Quick Recharge                 | ✓           | ×                                                | ×                                                        | ×                                                                      |
| 6     | Payment History                | ×           | ×                                                | ×                                                        | ×                                                                      |

**Note:** \*The end to end connectivity for offline and online customer validation during" Add Biller" and related admin maintenances during "Create Biller" transactions are not part of the OBDX out of the box product offering.

<u>Home</u>

# 3. Electronic Bill Presentment And Payment

Electronic bill presentment and payment (EBPP) is a process that enables the billers to create, and present the bills / invoices online to their customers including corporates. This feature also enables the customers/ users to pay the bills online. The EBPP services are widely used in many areas like utility bill payment, fund transfer through net banking against various purchases of utility products and services by the users, payment to service providers, mobile/ DTH bill payment etc.

The main advantage of electronic bill presentment and payment is that users can pay their bills anytime quickly and conveniently, which saves lots of time and paper work.

**Home** 

## 4. Bills

The Bill payment feature enables the corporate users to pay their utility bills online. Through this feature, corporate users are able to pay their bills quickly, securely and at their own convenience.

Billers are maintained in OBDX either manually using Biller Maintenance functionality or through a bulk file upload. All the registered billers (of all types) and bills are displayed on the screen. The billers can be of 'Presentment', 'Payment', 'Presentment and Payment' and 'Recharge' type.

The user either can pay the bills instantly or can schedule it to a later date. The user also has an option to enter the payment amount, select the payment frequency and the source account from which payment can be made.

The online banking application enables users to register and maintain the billers towards whom utility payments are to be made frequently or on a regular basis.

#### Prerequisites:

- Transaction access is provided to the corporate user
- Approval rule set up for corporate user to perform the actions
- Transaction working window is maintained
- Billers are maintained
- Transaction limits are assigned to the user to perform the transaction

#### Features supported in application

Bill Payment

#### Workflow

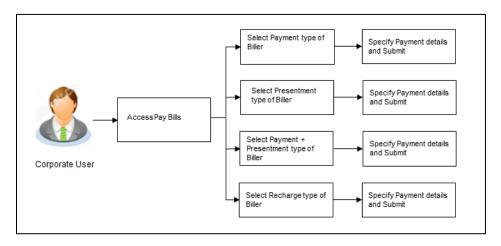

#### How to reach here:

Dashboard > Toggle Menu > Bill Payments > Bills

# 4.1 Bills - Summary

Corporate users can initiate bill payments towards billers they have already added/ registered. All billers that are previously registered are listed for selection. Once the user selects a biller, the details of that biller are populated on the screen for the user to verify. The user can proceed to initiate the bill payment transaction by specifying details such as the amount to be paid, the account from which the funds are to be transferred, and the bill date and bill number.

## Bills

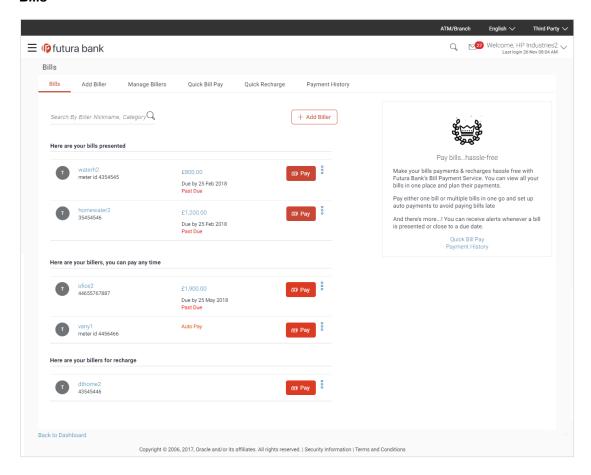

| Field Name    | Description                                                                                                    |
|---------------|----------------------------------------------------------------------------------------------------|
| Biller Icon   | The image associated with the biller.                                                                                                    |
| Biller Name   | Name of the biller as maintained in the administrator biller maintenance.                                                                 |
| Biller Labels | Biller labels maintained for which user has entered the data are displayed.                                                               |
| Amount        | The bill amount.                                                                                                    |
| Due Date      | The due date of bills to be paid. If the bill due date is crossed, the 'Past Date' label is displayed.                                    |
|               | The label 'Auto Pay' is displayed against those billers for which the user has set the instructions to pay the bill on a particular date. |

Click Pay against the biller for which you want to pay the bills. The Pay Bills screen appears.
 OR

Click against a specific biller and then click **Manage Biller** to manage the billers.

The Manage Billers screen appears.

OR

Click against a specific biller and then click **Delete Biller** to delete the billers.

Click Add Biller to add a new biller. The Add Biller screen appears.

# 4.2 Pay Bills - Presentment Type

Presentment type of billers presents the bill or invoice to the customer/ corporate user online before paying the bill. Bill payment feature enables users to pay their utility bills online. Through this feature, users are able to pay their bills immediately/ same business date or at some future date. The future date should be before the bill due date. The users can pay their bills from their current and savings account, Credit Cards or Debit Cards. The payment methods available for each biller is maintained as part of biller maintenance by bank administrator. The user can also partly pay or excess pay their bills (if allowed by biller, as maintained by bank administrator).

Pay Bills - Presentment Type

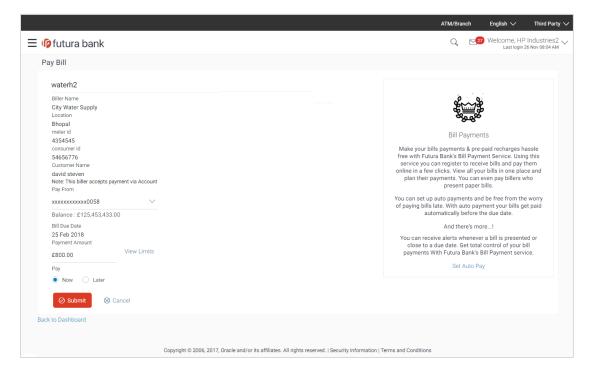

|             | Field Name    | Description                                                                                                    |
|-------------|---------------|----------------------------------------------------------------------------------------------------|
| Biller Name |               | Name of the biller as maintained in the administrator biller maintenance.                                                                                                    |
|             | Location      | Operational area of the biller as maintained in the administrator biller maintenance.                                                                                                    |
|             | Biller Labels | Biller labels as maintained by the bank administrator, for which user has entered the data are displayed. Only biller labels that are defined as mandatory in the administrator biller maintenance requires customers to enter the appropriate values. |
|             | Customer Name | Name of the corporate customer as maintained in biller records (entered by corporate user while adding the biller).                                                                                                    |

| Field Name     | Description                                                                                                    |  |  |  |
|----------------|----------------------------------------------------------------------------------------------------|--|--|--|
| Note           | The text displaying payment methods accepted by the biller appears on the screen. The text is maintained for biller in the administrator biller maintenance.                                                           |  |  |  |
| Pay From       | The account number of the user from which payment of bill is to be done.                                                                                                    |  |  |  |
| Balance        | Net balance in the selected account.                                                                                                    |  |  |  |
| Bill Due Date  | The date on which the bill is payable.                                                                                                    |  |  |  |
| Payment        | The amount that is to be paid by the user.                                                                                                    |  |  |  |
| Amount         | In the administrator biller maintenance screen if:                                                                                                    |  |  |  |
|                | <ul> <li>Part payment flag is 'Yes': User can change the bill amount<br/>to any amount less than the initial bill amount shown. Bill<br/>amount cannot be zero.</li> </ul>                                             |  |  |  |
|                | <ul> <li>Excess payment flag is 'Yes': User can change the bill<br/>amount to any amount more than the initial bill amount as<br/>displayed on the screen.</li> </ul>                                                  |  |  |  |
|                | <ul> <li>Part payment and Excess payment flags are set as "No":<br/>The bill amount will not be editable.</li> </ul>                                                                                                   |  |  |  |
|                | <ul> <li>Late Payment flag is 'Yes': User is allowed to pay the bill<br/>after the due date. However even when Late payment flag<br/>is Yes, the editing of the bill amount is as per above<br/>conditions.</li> </ul> |  |  |  |
| Pay            | The facility to specify when the bill payment will be processed.                                                                                                    |  |  |  |
|                | The options are:                                                                                                    |  |  |  |
|                | <ul> <li>Now: Bill payment processed on same business day<br/>subject to processing window availability.</li> </ul>                                                                                                    |  |  |  |
|                | <ul> <li>Later: Bill payment to be processed on a user specified future date</li> </ul>                                                                                                    |  |  |  |
| Scheduled Date | Future date on which the bill payment will be processed.                                                                                                    |  |  |  |
|                | This field appears if you select the option Later from the Pay list.                                                                                                    |  |  |  |

#### To pay a bill:

1. Click Pay against the biller for which you want to pay the bills. The Pay Bills screen appears.

**Note**: For 'Auto Pay' billers, a warning message that auto pay option is set for the biller appears, if the user clicks the **Pay** button.

- 2. From the **Pay From** list, select the source account to be debited.
- In the Payment Amount field, enter the payable amount. OR

Click the **View Limits** link to check the transfer limit.

From the **Channel** list, select the appropriate channel to view its limits. The utilized amount and the available limit appears.

#### **View Limits**

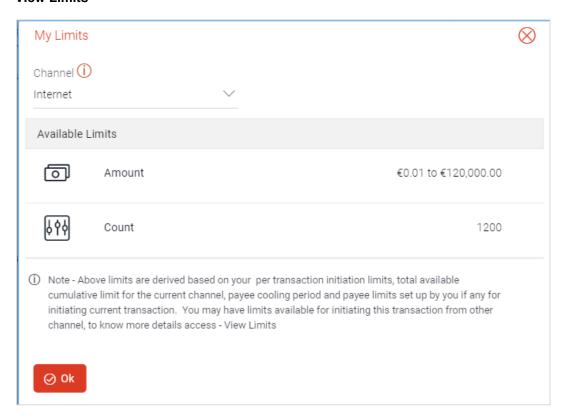

| Field Name       | Description                                                                                                    |  |
|------------------|----------------------------------------------------------------------------------------------------|--|
| Channel          | Channel for which you the user wants to view the limits.  This will be defaulted to the user logged in channel |  |
| Available Limits |                                                                                                    |  |
| Amount           | An amount range between the transactions can be initiated.                                                     |  |

- 4. In the Pay field, select the option to indicate when the bill payment will be processed.
  - a. If you select the option Now, the bill payment will be processed on the same day.
     OR

If you select the option **Later**, select the date on which you want to process the bill, from the **Scheduled Date** field.

5. Click Submit.

OR

Click Cancel to cancel the operation and to navigate back to 'Dashboard'.

6. The Pay Bills - Review screen appears. Verify the details, and click Confirm.

OF

Click Cancel to cancel the operation and to navigate back to 'Dashboard'.

OR

Click **Back** to navigate to the previous screen.

7. The success message appears along with the reference number, status and payment details.

Click **Pay Another Bill** to pay another bills.

OR

Click **Go to Dashboard**, to navigate to the dashboard.

OR

Click Add Biller to add the billers.

# 4.3 Pay Bills - Payment Type

Payment type of billers there is no bill presented online (there may be an offline bill presentation) and hence biller allows the users to pay their bills anytime using their current and savings or credit card account that is credited to the billers account. The corporate users can pay their bills immediately/ same business date or can schedule the payment. The users can set up a recurring payment by selecting payment amount and payment frequency. This option allows the user to manually enter the payment amount.

Pay Bills - Payment Type

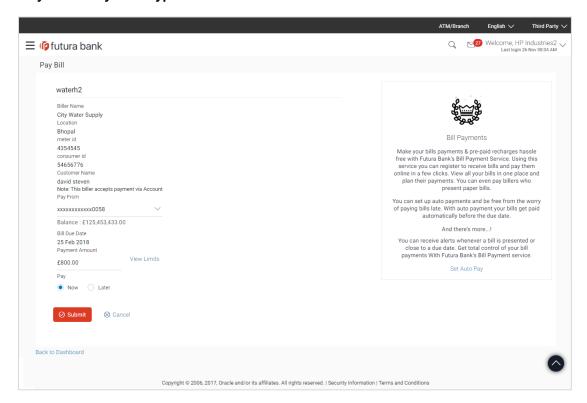

| Field Name                                                                                                    | Description                                                                                                    |  |  |
|----------------------------------------------------------------------------------------------------|----------------------------------------------------------------------------------------------------|--|--|
| Biller Name                                                                                                    | Name of the biller as maintained in the administrator biller maintenance.                                                                                                    |  |  |
| Location                                                                                                    | Location of the biller as maintained in the administrator biller maintenance.                                                                                                    |  |  |
| Biller Labels                                                                                                    | Biller labels as maintained by the bank administrator, for which user has entered the data are displayed. Only biller labels that are defined as mandatory in the administrator biller maintenance requires customers to enter the appropriate values. |  |  |
| Customer Name Name of the corporate customer as maintained in biller records (e by corporate user while adding the biller). |                                                                                                    |  |  |

| Field Name               | Description                                                                                                    |  |  |
|--------------------------|----------------------------------------------------------------------------------------------------|--|--|
| Note                     | The text displaying payment methods accepted by the biller appears on the screen. The text is maintained for biller in the administrator biller maintenance. |  |  |
| Pay From                 | The account number of the user from which payment of bill is to be done.                                                                                     |  |  |
| Balance                  | Net balance in the selected account.                                                                                                    |  |  |
| Bill Due Date            | The date on which the bill is payable.                                                                                                    |  |  |
| Payment<br>Amount        | The amount that is to be paid by the user.                                                                                                    |  |  |
| Pay                      | The facility to specify when the bill payment will be processed.                                                                                             |  |  |
|                          | The options are:                                                                                                    |  |  |
|                          | <ul> <li>Now: Bill payment processed on same business day<br/>subject to processing window availability.</li> </ul>                                          |  |  |
|                          | <ul> <li>Later: Bill payment to be processed on a user specified future date</li> </ul>                                                                      |  |  |
| Pay Later - One          | Bill payment to be processed on a user specified future date.                                                                                                |  |  |
| Time                     | This field appears if you select the option <b>Later</b> in the <b>Pay</b> field.                                                                            |  |  |
| Scheduled Date           | Future date on which the bill payment will be processed.                                                                                                    |  |  |
|                          | This field appears if you select the option <b>One Time</b> in the <b>Later</b> field.                                                                       |  |  |
| Pay Later -<br>Recurring | Bill payment to be processed on user specified future date and at a set frequency.                                                                           |  |  |
|                          | This field does not appear if there is already a scheduled pay set up for the biller.                                                                        |  |  |
|                          | This field appears if you select the option Later in the Pay field.                                                                                          |  |  |
| Start Date - End         | The user can select future start date and end date.                                                                                                    |  |  |
| Date                     | This field appears if you select the option <b>Recurring</b> in the <b>Later</b> field.                                                                      |  |  |
|                          |                                                                                                    |  |  |

| Field Name          | Description                                                                                                    |               |  |
|---------------------|----------------------------------------------------------------------------------------------------|---------------|--|
| Select<br>Frequency | The user can set up the frequency for future bill payments.  The user can select Start Date, End Date and frequency of payments.  The frequency can be: |               |  |
|                     | •                                                                                                    | Daily         |  |
| • Weekly            |                                                                                                    | Weekly        |  |
|                     | •                                                                                                    | Fortnightly   |  |
|                     | •                                                                                                    | Monthly       |  |
|                     | •                                                                                                    | Bi-Monthly    |  |
|                     | •                                                                                                    | Quarterly     |  |
|                     | •                                                                                                    | Semi-Annually |  |
|                     | •                                                                                                    | Yearly        |  |
|                     | This field appears if you select the option Recurring in the Later field                                                                                |               |  |

## To pay a bill:

1. Click Pay against the biller for which you want to pay the bills. The Pay Bills screen appears.

Note: For 'Auto Pay' billers, a warning message that auto pay option is set for the biller appears, if the user clicks the **Pay** button.

From the Pay From list, select the source account to be debited. OR

Click the View Limits link to check the transfer limit.

- 3. In the **Payment Amount** field, enter the payable amount.
- 4. In the **Pay** field, select the option to indicate when the bill payment will be processed.
  - a. If you select the option Now, the bill payment will be processed on the same day.

If you select the option Later, select the scheduled date to be One Time or Recurring.

If you select **One Time** option, select the Scheduled date of bill processing.

If you select **Recurring** option, select the start date, end date and frequency of recurring.

5. Click Submit.

OR

Click Cancel to cancel the operation and to navigate back to 'Dashboard'.

6. The Pay Bills - Review screen appears. Verify the details, and click Confirm.

OR

Click **Cancel** to cancel the operation and to navigate back to 'Dashboard'.

7. The success message appears along with the reference number, status and payment details. Click **Pay Another Bill** to pay another bills.

OR

Click Go to Dashboard, to navigate to the dashboard.

OR

Click **Add Biller** to add the billers.

# 4.4 Pay Bills - Presentment and Payment Type

A Presentment and Payment type of biller has features similar to both Presentment as well as Payment type of billers. The bills/ invoice can be presented to the corporate users for bill payment or bills can be paid by the users without the invoice. In the system when the biller presents a bill he will appear in the presentment section of the Bills screen and when there is no bill presented he will appear in the Payment section of the screen. This way user can be the biller when there is a bill presented or even otherwise when there is no bill presented.

The user has can pay the bills immediately or can schedule the payment. The users can set up a recurring payment or auto payment. Both auto pay and recurring pay (scheduled payment) cannot be active at the same time.

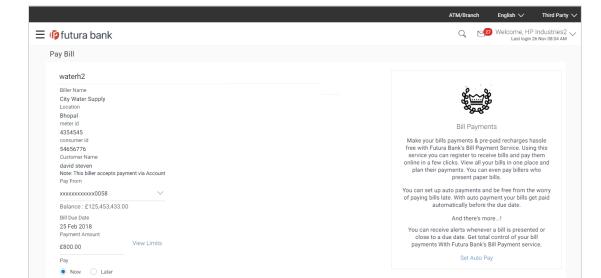

Pay Bills - Payment and Presentment Type

#### **Field Description**

Back to Dashboard

| Field Name                                                                                                    | Description                                                                                         |  |
|----------------------------------------------------------------------------------------------------|----------------------------------------------------------------------------------------------------|--|
| Biller Name Name of the biller as maintained in the administrator biller maintenance                                                                                                    |                                                                                                    |  |
| Location                                                                                                    | Operational area of the biller of the biller as maintained in the administrator biller maintenance. |  |
| Biller Labels  Biller labels as maintained by the bank administrator, for which entered the data are displayed. Only biller labels that are demandatory in the administrator biller maintenance requires cust enter the appropriate values. |                                                                                                    |  |
| <b>Customer Name</b> Name of the corporate customer as maintained in biller receby corporate user while adding the biller).                                                                                                    |                                                                                                    |  |

Copyright © 2006, 2017, Oracle and/or its affiliates. All rights reserved. | Security Information | Terms and Conditions

| Field Name                                                    | Description                                                                                                    |                                                                                                    |  |  |
|---------------------------------------------------------------|----------------------------------------------------------------------------------------------------|----------------------------------------------------------------------------------------------------|--|--|
| Note                                                          | The text displaying payment methods accepted by the biller appears on the screen. The text is maintained for biller in the administrator biller maintenance. |                                                                                                    |  |  |
| Pay From                                                      | The account number of the                                                                                                    | e user from which payment of bill is to be done.                                                                                       |  |  |
| Balance                                                       | Net balance in the selecte                                                                                                    | d account.                                                                                                    |  |  |
| Bill Due Date                                                 | The date on which the bill is payable.                                                                                                    |                                                                                                    |  |  |
|                                                               | This field appears if bills are presented.                                                                                                    |                                                                                                    |  |  |
| Payment                                                       | The amount that is to be p                                                                                                    | aid by the user.                                                                                                    |  |  |
| Amount                                                        | In the administrator biller maintenance screen if:                                                                                                    |                                                                                                    |  |  |
|                                                               |                                                                                                    | t flag is 'Yes': User can change the bill amount nt less than the initial bill amount shown. Bill ot be zero.                          |  |  |
|                                                               |                                                                                                    | nent flag is 'Yes': User can change the bill by amount more than the initial bill amount as the screen.                                |  |  |
|                                                               | <ul> <li>Part payment and Excess payment flags are set as "No":</li> <li>The bill amount will not be editable.</li> </ul>                                    |                                                                                                    |  |  |
|                                                               | after the due                                                                                                    | nt flag is 'Yes': User is allowed to pay the bill date. However even when Late payment flag editing of the bill amount is as per above |  |  |
| Pay                                                           | The facility to specify when                                                                                                    | n the bill payment will be processed.                                                                                                  |  |  |
|                                                               | The options are:                                                                                                    |                                                                                                    |  |  |
|                                                               |                                                                                                    | ayment processed on same business day occssing window availability.                                                                    |  |  |
|                                                               | <ul> <li>Later: Bill perfuture date</li> </ul>                                                                                                    | ayment to be processed on a user specified                                                                                             |  |  |
| Pay Later - One                                               | Bill payment to be process                                                                                                    | ed on a user specified future date.                                                                                                    |  |  |
| Time                                                          | This field appears if you se                                                                                                    | elect the option Later in the Pay field.                                                                                               |  |  |
| Scheduled Date Future date on which the bill p                |                                                                                                    | ill payment will be processed.                                                                                                    |  |  |
|                                                               | This field appears if you se                                                                                                    | elect the option <b>One Time</b> in the <b>Later</b> field.                                                                            |  |  |
| Following fields appear if the biller does not present bills. |                                                                                                    |                                                                                                    |  |  |

| Field Name               | Description                                                                             |
|--------------------------|-----------------------------------------------------------------------------------------|
| Pay Later -<br>Recurring | Bill payment to be processed on user specified future date and at a set frequency.      |
|                          | This field does not appear if there is already a scheduled pay set up for the biller.   |
|                          | This field appears if you select the option <b>Later</b> in the <b>Pay</b> field.       |
| Start Date - End         | The user can select future start date and end date.                                     |
| Date                     | This field appears if you select the option <b>Recurring</b> in the <b>Later</b> field. |
| Select                   | The user can set up the frequency for future bill payments.                             |
| Frequency                | The user can select Start Date, End Date and frequency of payments.                     |
|                          | The frequency can be:                                                                   |
|                          | <ul><li>Daily</li></ul>                                                                 |
|                          | <ul> <li>Weekly</li> </ul>                                                              |
|                          | <ul> <li>Fortnightly</li> </ul>                                                         |
|                          | <ul> <li>Monthly</li> </ul>                                                             |
|                          | Bi-Monthly                                                                              |
|                          | <ul> <li>Quarterly</li> </ul>                                                           |
|                          | Semi-Annually                                                                           |
|                          | <ul> <li>Yearly</li> </ul>                                                              |
|                          | This field appears if you select the option <b>Recurring</b> in the <b>Later</b> field. |

#### To pay a bill:

1. Click **Pay** against the biller for which you want to pay the bills. The **Pay Bills** screen appears.

Note: For 'Auto Pay' billers, a warning message that auto pay option is set for the biller appears, if the user clicks the Pay button.

2. From the **Pay From** list, select the source account to be debited.

Click the View Limits link to check the transfer limit.

- 3. In the Payment Amount field, enter the payable amount.
- 4. In the **Pay** field, select the option to indicate when the bill payment will be processed.
  - a. If the bills are presented:
    - If you select the option **Now**, the bill payment will be processed on the same day. OR

If you select the option **Later**, select the date on which you want to process the bill, from the **Scheduled Date** field.

- b. If the bills are not presented:
  - If you select the option Later, select the scheduled date to be One Time or Recurring.

If you select **One Time** option, select the Scheduled date of bill processing. If you select **Recurring** option, select the start date, end date and frequency of recurring.

5. Click Submit.

OR

Click Cancel to cancel the operation and to navigate back to 'Dashboard'.

6. The **Pay Bills - Review** screen appears. Verify the details, and click **Confirm**.

Click Cancel to cancel the operation and to navigate back to 'Dashboard'.

7. The success message appears along with the reference number, status and payment details. Click **Pay Another Bill** to pay another bills.

OR

Click **Go to Dashboard**, to navigate to the dashboard.

OR

Click **Add Biller** to add the billers.

# 4.5 Pay Bills - Recharge Type

Recharge type biller allows corporate users to do "Recharge" their prepaid services like Mobile, DTH or Internet. The user can re-charge by selecting a "plan" offered by the biller or top –up/ add money to an existing plan.

Pay Bills - Recharge Type

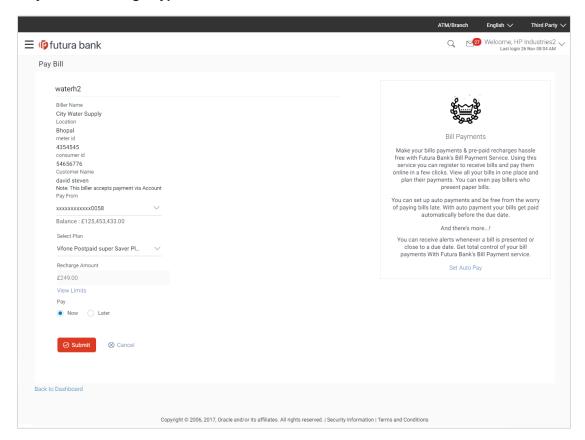

| Field Name    | Description                                                                                                    |
|---------------|----------------------------------------------------------------------------------------------------|
| Biller Name   | Name of the biller as maintained in the administrator biller maintenance.                                                                                                    |
| Location      | Operational area of the biller of the biller as maintained in the administrator biller maintenance.                                                                                                    |
| Biller Labels | Biller labels as maintained by the bank administrator, for which user has entered the data are displayed. Only biller labels that are defined as mandatory in the administrator biller maintenance requires customers to enter the appropriate values. |
| Customer Name | Name of the corporate customer as maintained in biller records (entered by corporate user while adding the biller).                                                                                                    |

| Field Name       | Description                                                                                                    |
|------------------|----------------------------------------------------------------------------------------------------|
|                  | The text displaying payment methods accepted by the biller appears on the screen. The text is maintained for biller in the administrator biller maintenance.                                                               |
| Pay From         | The account number of the user from which payment of bill is to be done.                                                                                                    |
| Balance          | Net balance in the selected account.                                                                                                    |
| Select Plan      | The option to select a recharge plan.                                                                                                    |
| Amount           | The amount is populated, depending on the type of plan selected by the user from the <b>Select Plan</b> list. Alternatively, user can also manually enter the amount he wants to top-up/add to his existing pre-paid plan. |
| Pay              | The facility to specify when the bill payment will be processed.                                                                                                    |
|                  | The options are:                                                                                                    |
|                  | <ul> <li>Now: Bill payment processed on same business day<br/>subject to processing window availability.</li> </ul>                                                                                                    |
|                  | <ul> <li>Later: Bill payment to be processed on a user specified future date</li> </ul>                                                                                                    |
| •                | Bill payment to be processed on a user specified future date.                                                                                                    |
| Time             | This field appears if you select the option <b>Later</b> in the <b>Pay</b> field.                                                                                                    |
| Scheduled Date   | Future date on which the bill payment will be processed.                                                                                                    |
|                  | This field appears if you select the option <b>One Time</b> in the <b>Later</b> field.                                                                                                    |
|                  | Bill payment to be processed on user specified future date and at a set frequency.                                                                                                    |
|                  | This field does not appear if there is already a scheduled pay set up for the biller.                                                                                                    |
|                  | This field appears if you select the option <b>Later</b> in the <b>Pay</b> field.                                                                                                    |
| Start Date - End | The user can select future start date and end date.                                                                                                    |
| Date             | This field appears if you select the option <b>Recurring</b> in the <b>Later</b> field.                                                                                                    |

| Field Name          | Description                                                                                                    | 1                                                             |
|---------------------|----------------------------------------------------------------------------------------------------|---------------------------------------------------------------|
| Select<br>Frequency | The user can set up the frequency for future bill payments.  The user can select Start Date, End Date and frequency of payments.  The frequency can be: |                                                               |
|                     | •                                                                                                    | Daily                                                         |
|                     | •                                                                                                    | Weekly                                                        |
|                     | •                                                                                                    | Fortnightly                                                   |
|                     | •                                                                                                    | Monthly                                                       |
|                     | •                                                                                                    | Bi-Monthly                                                    |
|                     | •                                                                                                    | Quarterly                                                     |
|                     | •                                                                                                    | Semi-Annually                                                 |
|                     | •                                                                                                    | Yearly                                                        |
|                     | This field ap                                                                                                    | ppears if you select the option Recurring in the Later field. |

## To pay a bill:

- 1. Click Pay against the biller for which you want to pay the bills. The Pay Bills screen appears.
- 2. From the **Pay From** list, select the source account to be debited.

OR

Click the **View Limits** link to check the transfer limit.

3. From the **Select Plan** list, select the plan suitable to you.

The **Recharge Amount** field is populated depending on the selected plan.

ξ

In the **Recharge Amount** field, enter the amount for recharge, if you have not selected any plan.

- 4. In the Pay field, select the option to indicate when the bill payment will be processed.
  - If you select the option **Now**, the bill payment will be processed on the same day.
     OR

If you select the option Later, select the scheduled date to be One Time or Recurring.

If you select **One Time** option, select the Scheduled date of bill processing.

If you select **Recurring** option, select the start date, end date and frequency of recurring.

5. Click Submit.

OR

Click Cancel to cancel the operation and to navigate back to 'Dashboard'.

6. The **Pay Bills - Review** screen appears. Verify the details, and click **Confirm**.

OR

Click **Back** to navigate back to the previous screen.

OR

Click **Cancel** to cancel the operation and to navigate back to 'Dashboard'.

7. The success message appears along with the reference number, status and payment details. Click **Pay Another Bill** to pay another bills.

OR

Click **Go to Dashboard**, to navigate to the dashboard.

OR

Click Add Biller to add the billers.

# **FAQs**

### 1. What is Electronic Bill Presentment and Payment (EBPP)?

Electronic Bill Presentment and Payment, the process by which companies send their bills to the customers and receive payments electronically. Users can pay their bills using current and savings account/ credit card or debit card.

#### 2. Can I initiate future dated bill payments?

Yes, you can initiate future dated bill payments by using the "Pay Later" option under bill payment. Availability of this feature depends on whether the biller allows such payments.

### 3. Can I do part payment or excess payment to the biller?

Part payment and excess payment can be done only if it is allowed by biller, as maintained by bank administrator in Biller Maintenance screen.

#### 4. Can I make a payment towards a biller who is currently not registered in my biller list?

Yes, using "Quick Bill Pay" functionality you can pay a bill without registering the biller provided the biller allows such payments.

#### 5. Can I set an option to auto pay the bill amount of already generated bills?

Yes, you can set up auto pay for any bill that is presented and is not yet paid.

<u>Home</u>

# 5. Add Biller

The online banking application enables the corporate user to add billers of the specific categories for the payment of bills and prepaid recharge electronically. Following types of billers are added.

- Presentment Type: Billers presents the bill or invoice to the customer/ user online before paying the bill
- Payment Type: Biller does not present bills. Biller allows the users to pay their bills anytime
  using their current and savings or credit card account that is credited to the billers account
- Presentment and Payment Type: Billers has features similar to both Presentment as well
  as Payment type of billers. The bills/ invoice can be presented to the users for bill payment
  or the users can pay bills without the invoice
- Recharge Type: Billers allows users to do "Recharge" their prepaid services like Mobile, DTH or Internet

Corporate users can create billers by specifying the Nickname of the biller(nickname should be unique), biller specific single /multiple unique customer IDs e.g. Relationship no, Account number etc., and other Biller labels as maintained in the Biller Maintenance administration screen. Multiple but unique registrations with the same biller are allowed.

#### Prerequisites:

- Transaction access is provided to the corporate user
- Approval rule set up for corporate user to perform the actions
- Billers are maintained in host system
- Admin Biller Category maintenance is done

#### Features supported in the application

Create Biller

#### Workflow

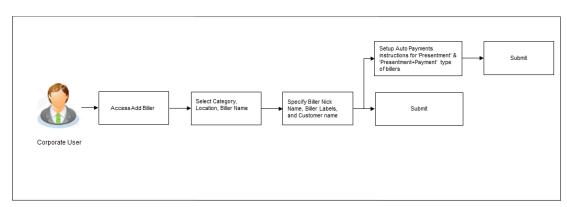

#### How to reach here:

Dashboard > Toggle Menu > Bill Payments > Add Billers OR

Dashboard > Toggle Menu > Bill Payments > Bills > Add Billers

#### **Add Biller**

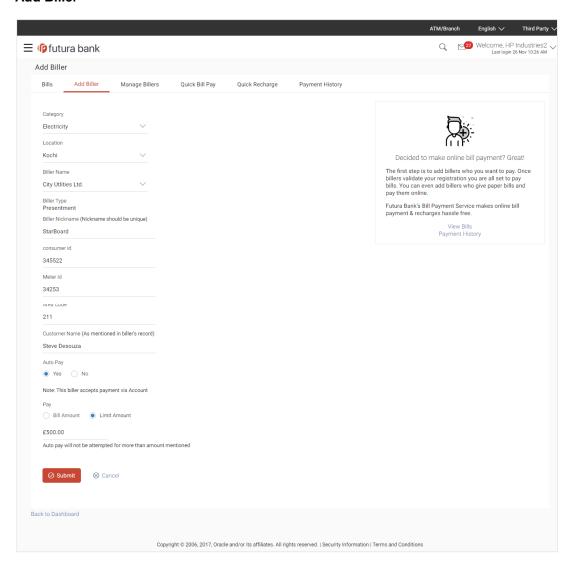

| Field Name  | Description                                                                                         |
|-------------|----------------------------------------------------------------------------------------------------|
| Category    | The category of the registered biller.                                                              |
| Location    | Operational area of the biller of the biller as maintained in the administrator biller maintenance. |
| Biller Name | Name of the biller as maintained in the administrator biller maintenance.                           |

| Field Name                  | Description                                                                                                    |
|-----------------------------|----------------------------------------------------------------------------------------------------|
| Biller Type                 | On selecting the biller name, the biller type is displayed.  The biller type can be:                                                                                                    |
|                             | <ul> <li>Presentment: Biller is of Presentment type</li> </ul>                                                                                                    |
|                             | <ul> <li>Payment: Biller is of Payment type</li> </ul>                                                                                                    |
|                             | <ul> <li>Presentment and Payment: Biller is of Presentment and<br/>Payment type</li> </ul>                                                                                                    |
|                             | Recharge: Biller is of Recharge type                                                                                                    |
| Biller Nickname             | Nickname of the biller. The nickname has to be unique i.e. same nickname cannot be used for more than one biller.                                                                                                    |
| Sample Bill                 | Link to upload the image of the physical bill presented by the biller.                                                                                                    |
|                             | This field appears for 'Presentment' and 'Presentment and Payment' type of billers.                                                                                                    |
| Biller Labels               | Biller labels as maintained by the bank administrator, for which user has entered the data are displayed. Only biller labels that are defined as mandatory in the administrator biller maintenance requires customers to enter the appropriate values. |
| Customer Name               | Name of the corporate customer as maintained in biller records (entered by corporate user while adding the biller).                                                                                                    |
| Following fields a billers. | appears for 'Presentment' and 'Presentment and Payment' type of                                                                                                    |
| Auto Pay                    | The facility to automatic pay the bills on the specified date.                                                                                                    |
|                             | The options are:                                                                                                    |
|                             | • Yes                                                                                                    |
|                             | • No                                                                                                    |
|                             | This feature is available for Presentment and Presentment & Payment type billers only.                                                                                                    |
| Note                        | The text displaying payment methods accepted by the biller appears on the screen. The text is maintained for biller in the administrator biller maintenance.                                                                                           |
|                             | This field appears if you select <b>Yes</b> option in the <b>Auto Pay</b> field.                                                                                                    |
| Pay From                    | The account number of the user from which payment of bill is to be done.                                                                                                    |
|                             | This field appears if you select <b>Yes</b> option in the <b>Auto Pay</b> field.                                                                                                    |

| Field Name   | Description                                                                          |  |
|--------------|--------------------------------------------------------------------------------------|--|
| Pay          | Indicates the current selection for bill pay amount.                                 |  |
|              | The options are:                                                                     |  |
|              | Bill Amount: Whether the user want to pay full bill amount.                          |  |
|              | <ul> <li>Limit Amount: Whether the user want to pay the limit<br/>amount.</li> </ul> |  |
|              | This field appears if you select <b>Yes</b> option in the <b>Auto Pay</b> field.     |  |
| Limit Amount | The limit amount the user wants to pay to schedule the auto payment.                 |  |

#### To add a biller:

- 1. From the **Category** list, select the category of the biller.
- 2. From the **Location** list, select the category of the biller.
- 3. From the **Biller Name** list, select the registered biller name.
- 4. In the **Biller Nickname** field, enter the biller nickname.
- 5. In the Biller Label 1, 2 and 3, enter the required details.
- 6. In the **Customer Name** field, enter the name of the customer.
- If you have selected the Presentment or Presentment or Payment type of biller from the Biller Name list:
  - a. From the **Auto Pay** list, select the appropriate option; Select option **Yes** to set up auto payment.

OR

Select the option **No**, if you do not want to set the auto payment and go to step 6 to continue to add billers process.

- b. From the Pay From list, select the source account/ debit card / credit card to be debited.
- c. In the **Pay** field, you can enter the entire bill amount in the **Bill Amount** field, or enter the limit amount in the **Limit Amount** field.
- 8. Click Submit to add a biller.

OR

Click **Cancel** to cancel the operation and navigate back to 'Dashboard'.

OR

Click **Back to Dashboard**, to navigate back to the dashboard.

9. The **Add Biller - Review** screen appears. Verify the details, and click **Confirm**.

 $\cap$ E

Click **Back** to navigate back to the previous screen.

OR

Click Cancel to cancel the operation and to navigate back to 'Dashboard'.

10. The success message appears along with the reference number, status and biller details. Click **Pay Bills** to pay the bills.

OR

Click **View Bills** to view the bills.

OR

Click **Add More Biller** to add more billers.

OR

Click Go to Dashboard, to navigate to the dashboard.

# **FAQs**

#### 1. Can I delete billers that I no longer need to make payments to?

Yes, you can choose to delete the billers that you no longer need.

#### 2. When can I make the payment to newly added biller?

After successfully adding a biller, you may proceed to pay bills towards the specific biller immediately. However, some billers need to validate your registration in which case you can start paying the biller after a successful validation.

#### 3. If I delete or edit a biller, what will happen to the in-flight transactions?

Biller modification or deletion will not have any impact on the transactions which are initiated towards the payee and that are pending further processing.

<u>Home</u>

# 6. Manage Billers

Billers are maintained in OBDX either manually using Biller Maintenance functionality or through a bulk file upload.

The online banking application enables corporate users to maintain the billers towards whom utility payments are to be made frequently or on a regular basis. Manage biller functionality allows the users to modify and delete the details of the registered billers. Following details of the registered billers can be modified:

- Nickname
- Auto pay details: Change Bill Amount/ Limit Amount choice, Edit existing Bill Amount, Change Source of funds
- Scheduled Bill Payment/ Recharge: Modify Payment Amount, Specific Date (before the payment date)
- Scheduled Bill Payment/ Recharge Recurring: Modify Payment Amount, Start and End Dates, Payment Frequency

## Prerequisites:

- Transaction access is provided to the corporate user
- Approval rule set up for corporate user to perform the actions
- Billers are maintained in host system
- Admin Biller Maintenance is done

#### Features supported in the application

- Modify Biller
- Delete Biller

#### Workflow

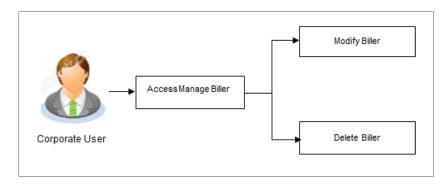

#### How to reach here:

Dashboard > Toggle Menu > Bill Payments > Manage Billers OR

Dashboard > Toggle Menu > Bill Payments > Bills > Manage Billers

## **Manage Billers**

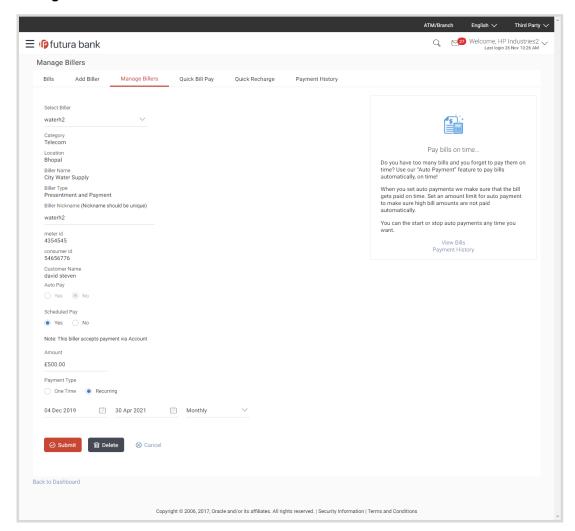

| Field Name    | Description                                                                   |
|---------------|-------------------------------------------------------------------------------|
| Select Biller | The user has to select a biller for bill payments.                            |
| Category      | The category of the registered biller.                                        |
| Location      | Location of the biller as maintained in the administrator biller maintenance. |
| Biller Name   | Name of the biller as maintained in the administrator biller maintenance.     |

| Field Name           | Description                                                                                                    |
|----------------------|----------------------------------------------------------------------------------------------------|
| Biller Type          | On selecting the biller, the biller type is displayed.                                                                                                    |
|                      | The biller type can be:                                                                                                    |
|                      | <ul> <li>Presentment: Biller is of Presentment type</li> </ul>                                                                                                    |
|                      | <ul> <li>Payment: Biller is of Payment type</li> </ul>                                                                                                    |
|                      | <ul> <li>Presentment and Payment: Biller is of Presentment and<br/>Payment type</li> </ul>                                                                                                    |
|                      | <ul> <li>Recharge: Biller is of Recharge type</li> </ul>                                                                                                    |
| Biller Nickname      | Nickname of the biller.                                                                                                    |
| Biller Labels        | Biller labels as maintained by the bank administrator, for which user has entered the data are displayed. Only biller labels that are defined as mandatory in the administrator biller maintenance requires customers to enter the appropriate values. |
| <b>Customer Name</b> | Name of the corporate customer as maintained in biller records (entered by corporate user while adding the biller).                                                                                                    |
| Following fields ap  | opears for <b>Presentment</b> type of billers.                                                                                                    |
| Auto Pay             | The facility to automatic pay the bills on the specified date.                                                                                                    |
|                      | The options are:                                                                                                    |
|                      | • Yes                                                                                                    |
|                      | • No                                                                                                    |
|                      | This feature is available for "Payment Type" and "presentment and Payment" type billers only. In case of "Presentment and Payment" type billers either Auto Pay or Scheduled Pay feature will be available.                                            |
| Note                 | The text displaying payment methods accepted by the biller appears on<br>the screen. The text is maintained for biller in the administrator biller<br>maintenance.                                                                                     |
|                      | This field appears if you select <b>Yes</b> option in the <b>Auto Pay</b> field.                                                                                                    |
| Pay From             | The account number of the user from which payment of bill is to be done.                                                                                                    |
|                      | This field appears if you select <b>Yes</b> option in the <b>Auto Pay</b> field.                                                                                                    |
| Pay                  | Indicates the current selection for bill pay amount.                                                                                                    |
| •                    | The options are:                                                                                                    |
|                      | Bill Amount: Whether the user want to pay full bill amount.                                                                                                    |
|                      | <ul> <li>Limit Amount: Whether the user want to pay the limit amount.</li> </ul>                                                                                                    |
|                      | This field appears if you select <b>Yes</b> option in the <b>Auto Pay</b> field.                                                                                                    |

## Field Name Description

Following fields appears for **Presentment and Payment** type of billers.

For Presentment and Payment type of billers user can setup either a **Scheduled Pay** or **Auto Pay**. Both can not be set up at the same time.

#### **Auto Pay**

The facility to automatic pay the bills on the specified date.

The options are:

- Yes If Auto Pay is set up for a biller, this flag will be maintained as yes. User can stop/cancel the ongoing autopay by changing this flag to No
- No Indicates that auto pay has not been set up for the biller

#### Note

The text displaying payment methods accepted by the biller appears on the screen. The text is maintained for biller in the administrator biller maintenance.

This field appears if you select **Yes** option in the **Auto Pay** field.

#### **Pay From**

The account number of the user from which payment of bill is to be done.

This field appears if you select Yes option in the Auto Pay field.

#### Pay

Indicates the current selection for bill pay amount.

The options are:

- Bill Amount: Whether the user want to pay full bill amount.
- Limit Amount: Whether the user want to pay the limit amount.

.This field appears if you select **Yes** option in the **Auto Pay** field.

The **Scheduled Pay** section is enabled if you select, **No** option in the **Auto Pay** field.

# Scheduled Pay The fac

The facility to specify if the bill payment is scheduled or not.

The options are:

- Yes: If Scheduled Pay is set up for a biller, this flag will be maintained as yes. User can stop/cancel the ongoing scheduled pay by changing this flag to No
- No: Indicates that scheduled pay has not been set up for the biller

In case of Presentment &Payment type billers either Auto Pay or Scheduled Pay feature will be available.

## Note

The text displaying payment methods accepted by the biller appears on the screen. The text is maintained for biller in the administrator biller maintenance.

This field appears if you select **Yes** option in the **Schedule Pay** field.

| Field Name          | Description                                                                                                    |
|---------------------|----------------------------------------------------------------------------------------------------|
| Pay From            | The account number of the user from which payment of bill is to be done.                                                                                           |
|                     | This field appears if you select <b>Yes</b> option in the <b>Schedule Pay</b> field.                                                                               |
| Amount              | The amount that is to be paid by the user.                                                                                                    |
| Scheduled Date      | Future date on which the bill payment will be processed.                                                                                                    |
|                     | This field appears if you select <b>Yes</b> option in the <b>Schedule Pay</b> field.                                                                               |
| Following fields ap | opears for <b>Payment</b> and <b>Recharge</b> type of billers.                                                                                                    |
| Scheduled Pay       | The facility to specify if the bill payment is scheduled or not.                                                                                                   |
|                     | The options are:                                                                                                    |
|                     | <ul> <li>Yes: Bill payment to be processed on a user specified future date</li> </ul>                                                                              |
|                     | <ul> <li>No: Bill payment processed on same business day subject<br/>to processing window availability.</li> </ul>                                                 |
| Note                | The text displaying payment methods accepted by the biller appears on<br>the screen. The text is maintained for biller in the administrator biller<br>maintenance. |
|                     | This field appears if you select <b>Yes</b> option in the <b>Schedule Pay</b> field.                                                                               |
| Pay From            | The account number of the user from which payment of bill is to be done.                                                                                           |
|                     | This field appears if you select <b>Yes</b> option in the <b>Schedule Pay</b> field.                                                                               |
| Select Plan         | Option to select a plan.                                                                                                    |
|                     | This field appears for <b>Recharge</b> type of biller                                                                                                    |
| Amount              | The amount that is to be paid by the user.                                                                                                    |
| Payment Type        | The facility to specify when the bill payment will be processed.  The options are:                                                                                 |
|                     | <ul> <li>One Time: Bill payment to be processed on a user<br/>specified future date.</li> </ul>                                                                    |
|                     | <ul> <li>Recurring: Bill payment to be processed on user specified<br/>future date and at a set frequency.</li> </ul>                                              |
| Scheduled Date      | Future date on which the bill payment will be processed.                                                                                                    |
|                     | This field appears if you select the option <b>One Time</b> in the <b>Payment Type</b> field.                                                                      |

| Field Name               | Description                                                                                                    |
|--------------------------|----------------------------------------------------------------------------------------------------|
| Start Date - End<br>Date | The user can select future start date and end date.  This field appears if you select the option <b>Recurring</b> in the <b>Payment Type</b> field.                                                                                                    |
| Select<br>Frequency      | The user can set up the frequency for future bill payments.  The user can select Start Date, End Date and frequency of payments.  The frequency can be:  Daily  Weekly  Fortnightly  Monthly  Bi-Monthly  Quarterly  Semi-Annually  Yearly  This field appears if you select the option Recurring in the Payment Type field. |

#### To manage billers:

- 1. From the **Select Biller** list, select the appropriate **Biller**.
- 2. In the Biller Nickname field, modify the biller nickname if required.
- 3. If you have selected the **Presentment** type of biller from the **Select Biller** list:
  - a. From the Auto Pay list, select the appropriate option;
     Select option Yes to set up auto payment.

OR

Select the option **No**, if you do not want to set the auto payment and go to step 6 to continue to manage billers.

- b. From the **Pay From** list, select the source account/ debit card / credit card to be debited.
- c. In the **Pay** field, you can enter the entire bill amount in the **Bill Amount** field, or enter the limit amount in the **Limit Amount** field.
- 4. If you have selected the **Payment and Presentment** type of biller from the **Select Biller** list: If you want to set up **Auto Payment**:
  - a. From the Auto Pay list, select the Yes option.
  - b. From the Pay From list, select the source account/ debit card / credit card to be debited.
  - c. In the **Pay** field, you can enter the entire bill amount in the **Bill Amount** field, or enter the limit amount in the **Limit Amount** field.

OR

If you want to set up **Schedule Payment**:

- a. From the Schedule Pay list, select the Yes option.
- b. From the **Pay From** list, select the source account to be debited.
- c. In the **Amount** field, enter the bill amount.
- d. In the **Payment Type** field, select the appropriate option:
  - i. If you select **One Time** option, select the future date from the **Scheduled Date** list.
  - ii. If you select **Recurring** option, select the future start date, end date and frequency of recurrence.
- 5. If you have selected the Payment or Recharge type of biller from the Select Biller list.
  - a. From the **Schedule Pay** list, select the appropriate option;

Select option Yes to set up schedule payment.

OR

Select the option **No**, if you do not want to set the schedule payment and go to step 6 to continue to manage billers.

- b. From the Pay From list, select the source account to be debited.
- c. In the **Amount** field, enter the bill amount.

OR

From the **Select Plan** list, select the plan suitable to you.

The **Recharge Amount** field is populated depending on the selected plan.

- d. In the **Payment Type** field, select the appropriate option:
  - i. If you select One Time option, select the future date from the Scheduled Date list.
  - ii. If you select **Recurring** option, select the future start date, end date and frequency of recurrence.
- 6. Click Submit.

ΛR

Click **Delete** to delete the biller maintenance.

OR

Click Cancel to cancel the transaction.

7. The **Review** screen appears. Verify the details, and click **Confirm**.

OR

Click Cancel to cancel the transaction.

OR

Click **Back** to navigate to the previous page.

OR

Click **Back to Dashboard**, to navigate back to the dashboard.

8. The success message appears along with the reference number, status and biller details. Click **Pay Bills** to pay the bills.

OR

Click View Bills to view the bills.

OR

Click Add More Biller to add the billers.

OR

Click **Go to Dashboard**, to navigate to the dashboard.

# 6.2 Manage Billers - Delete

Using this option, you can delete the registered biller.

#### To delete a biller:

1. Navigate to the **Manage Billers** screen.

In the **Bills** screen Click option against a specific Biller which you want to delete, and then click **Delete Biller** 

- 2. From the **Select Biller** list, select the appropriate **Biller**.
- 3. Click **Delete**. The **Delete Biller** pop up window appears with a warning message prompting the user to confirm the deletion.

#### **Delete Biller**

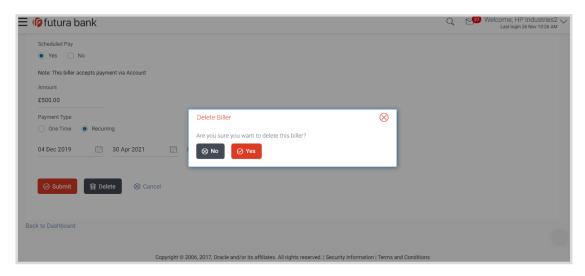

4. Click Yes to proceed with the deletion request.

OR

Click No to cancel the deletion process.

5. The screen confirming biller deletion appears.

Click Go to Dashboard to navigate to the dashboard.

OR

Click **More Payment Options** to access other payment options.

## **FAQs**

## 1. Can I delete billers that I no longer need to make payments to?

Yes, you can choose to delete the billers that you no longer need.

## 2. When can I make the payment to newly added biller?

After successfully adding a biller, you may proceed to pay bills towards the specific biller immediately.

## 3. If I delete or edit a biller, what will happen to the in-flight transactions?

Biller modification or deletion will not have any impact on the transactions which are initiated towards the payee and that are pending further processing.

# 7. Quick Bill Pay

The Quick Bill payment feature enables the corporate users to pay their utility bills online without registration. Through this feature, users are able to pay their bills quickly, securely and at their own convenience.

The user can initiate bill payment transactions to 'Payment' and 'Presentment and Payment' type of billers who allow Quick payment.

The user also has an option to enter the payment amount, select the recharge plan, the source of funds from which payment can be made, and the date on which payment can be made.

#### Prerequisites:

- Transaction access is provided to the corporate user
- Approval rule set up for corporate user to perform the actions
- Transaction working window is maintained
- · Billers are maintained
- Transaction limits are assigned to the user to perform the transaction

#### Features supported in application

Quick Bill payment

### Workflow

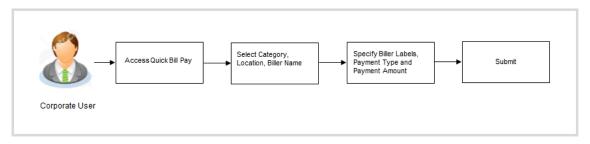

#### How to reach here:

Dashboard > Toggle Menu > Bill Payments > Quick Bill Pay OR

Dashboard > Toggle Menu > Bill Payments > Bills > Quick Bill Pay

## **Quick Bill Pay**

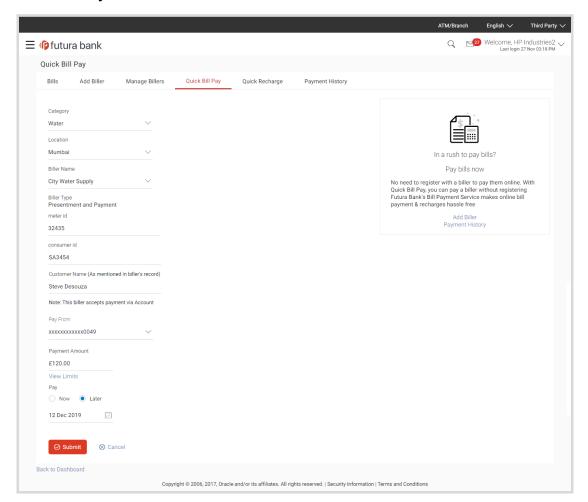

## **Field Description**

| Field Name    | Description                                                                                                    |
|---------------|----------------------------------------------------------------------------------------------------|
| Category      | The list of biller categories as maintained in the administrator biller maintenance.                                   |
| Location      | Location of the biller as maintained in the administrator biller maintenance.                                          |
| Biller Name   | Name of the biller as maintained in the administrator biller maintenance.                                              |
| Biller Type   | On selecting the biller name, the biller type is displayed as maintained in the administrator biller maintenance.      |
| Biller Labels | Unique ID or relationship number provided by biller for customer identification. Example: Mobile No./ Account No. etc. |

| Field Name        | Description                                                                                                    |  |
|-------------------|----------------------------------------------------------------------------------------------------|--|
| Sample Bills      | Link to view the sample bill.                                                                                                    |  |
|                   | This link appears only for 'Presentment' and 'Payment and Presentment' type of billers.                                                                      |  |
| Customer Name     | Name of the corporate customer as maintained in biller records (entered by corporate user while adding the biller).                                          |  |
| Note              | The text displaying payment methods accepted by the biller appears on the screen. The text is maintained for biller in the administrator biller maintenance. |  |
| Pay From          | The account number of the user from which payment of bill is to be done.                                                                                     |  |
| Balance           | Net balance in the selected account.                                                                                                    |  |
| Payment<br>Amount | The amount that is to be paid by the user as quick bill payment.                                                                                             |  |
| View Limits       | The link to view the user limit.                                                                                                    |  |
| Pay               | The facility to specify when the bill payment will be processed.  The options are:                                                                           |  |
|                   | <ul> <li>Now: Bill payment processed on same business day<br/>subject to processing window availability.</li> </ul>                                          |  |
|                   | <ul> <li>Later: Bill payment to be processed on a user specified future date</li> </ul>                                                                      |  |
| Scheduled Date    | Future date on which the bill payment will be processed.                                                                                                    |  |
|                   | This field appears if you select the option <b>Later</b> from the <b>Pay</b> list.                                                                           |  |

## To pay a bill:

- 1. From the **Category** list, select the category of the biller.
- 2. From the **Location** list, select the category of the biller.
- 3. From the Biller Name list, select the registered biller name.
- 4. In the **Biller Label 1**, **2** and **3**, enter the relationship of the user with the biller. For example: In the **Mobile Number** field, enter the mobile number of the customer.
- 5. In the **Customer Name** field, enter the name of the customer.
- 6. From the Pay From list, select the source account to be debited.
- 7. In the **Payment Amount** field, or enter the bill amount to be paid. OR

Click the **View Limits** link to check the transfer limit.

From the **Channel** list, select the appropriate channel to view its limits. The utilized amount and the available limit appears.

#### **View Limits**

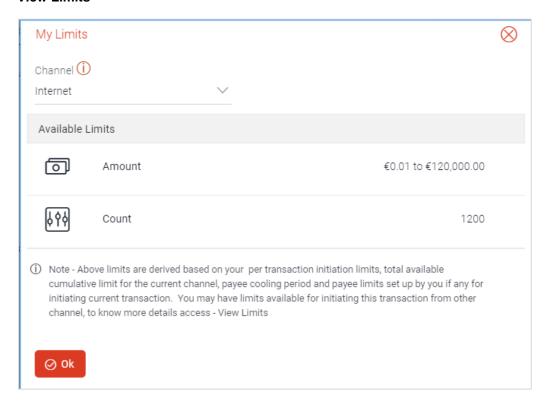

#### **Field Description**

| Field Name       | Description                                                |
|------------------|------------------------------------------------------------|
| Channel          | Channel for which you the user wants to view the limits.   |
|                  | This will be defaulted to the user logged in channel       |
| Available Limits | <b>3</b>                                                   |
| Amount           | An amount range between the transactions can be initiated. |

- 8. In the Pay field, select the option to indicate when the bill payment will be processed.
  - a. If you select the option **Now**, the bill payment will be processed on the same day.
    - If you select the option Later, select the date on which you want to process the bill, from the Scheduled Date field.
- 9. Click Submit.

OR

Click **Cancel** to cancel the operation and to navigate back to 'Dashboard'.

Click Back to Dashboard, to navigate back to the dashboard.

10. The Quick Bill Pay - Review screen appears. Verify the details, and click Confirm.

Click **Cancel** to cancel the operation and to navigate back to 'Dashboard'.

OR

Click **Back** to navigate back to the previous screen.

OR

Click **Back to Dashboard**, to navigate back to the dashboard.

11. The success message appears along with the reference number, status and payment details.

Click Pay Another Bill to pay another bills.

OR

Click **Go to Dashboard**, to navigate to the dashboard.

OR

Click Add Biller to add the billers.

## <u>FAQs</u>

1. Why I have to use "Quick Bill Pay"?

Quick bill payment allows the user to pay the bills quickly, securely and conveniently without registering the billers.

2. Is payment through "Quick Bill Pay" secure?

Yes, the bill payments through quick bill pay is completely secure.

3. Is there any limit to the number of bills you can pay using the "Quick Bill Pay" feature?

There is no limit to the numbers of bills you can pay through the "Quick Bill Pay" feature.

4. Can I initiate a payment towards any biller using the "Quick Bill Pay"?

No, using this transaction, you can make payment only to the 'Payment' and 'Presentment and Payment' type' of billers.

# 8. Quick Recharge

The Quick recharge feature enables the corporate users to initiate bill payments without registering the billers to the 'Recharge' type billers.

The user either can pay the bills immediately /same business date or can schedule it to a later date. The user also has options to set up a recurring pre-paid recharge to the biller, stop the ongoing recurring pay (scheduled pay) and modify an existing active recurring payment (scheduled payment).

The user can select the source of funds as allowed by the biller (maintained by bank administrator) like current and savings bank account, credit card or debit card.

## Prerequisites:

- Transaction access is provided to the corporate user
- Approval rule set up for corporate user to perform the actions
- Transaction working window is maintained
- Billers are maintained
- Transaction limits are assigned to the user to perform the transaction

## Features supported in application

Quick Recharge

#### Workflow

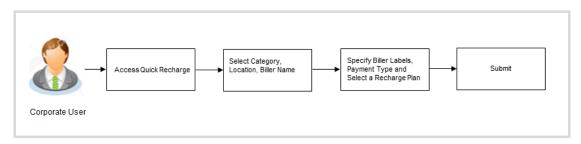

#### How to reach here:

Dashboard > Toggle Menu > Bill Payments > Quick Recharge

## **Quick Recharge**

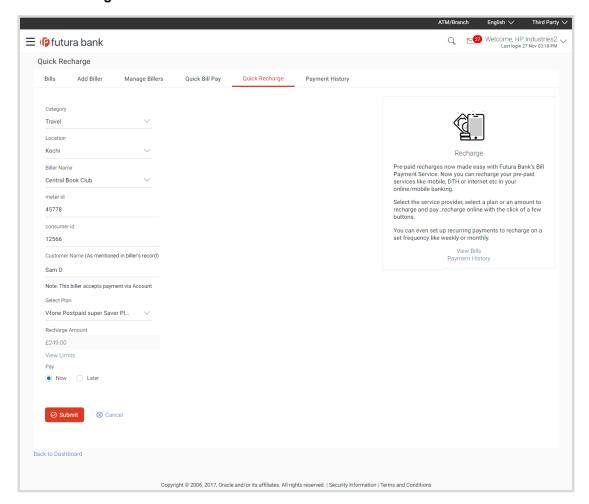

## **Field Description**

| Field Name    | Description                                                                                                    |
|---------------|----------------------------------------------------------------------------------------------------|
| Category      | The list of biller categories as maintained in the administrator biller maintenance.                                   |
| Location      | Location of the biller as maintained in the administrator biller maintenance.                                          |
| Biller Name   | Name of the biller as maintained in the administrator biller maintenance.                                              |
| Biller Labels | Unique ID or relationship number provided by biller for customer identification. Example: Mobile No./ Account No. etc. |
| Customer Name | Name of the corporate customer as maintained in biller records (entered by corporate user while adding the biller).    |

| Field Name               | Description                                                                                                    |  |
|--------------------------|----------------------------------------------------------------------------------------------------|--|
| Note                     | The text displaying payment methods accepted by the biller appears on the screen. The text is maintained for biller in the administrator biller maintenance. |  |
| Pay From                 | The account number of the user from which recharge of bill is to be done.                                                                                    |  |
| Select Plan              | The option to select a recharge plan.                                                                                                    |  |
| Recharge<br>Amount       | The amount is populated, depending on the type of plan selected by the user from the <b>Select Plan</b> list.                                                |  |
|                          | If the user had not selected any plan, he has to enter the amount.                                                                                           |  |
| View Limits              | The link to view the user limit.                                                                                                    |  |
| Pay                      | The facility to specify when the bill payment will be processed.                                                                                             |  |
|                          | The options are:                                                                                                    |  |
|                          | <ul> <li>Now: Bill payment processed on same business day<br/>subject to processing window availability.</li> </ul>                                          |  |
|                          | <ul> <li>Later: Bill payment to be processed on a user specified future date</li> </ul>                                                                      |  |
| Scheduled Date           | Future date on which the bill payment will be processed.                                                                                                    |  |
|                          | This field appears if you select the option <b>Later</b> from the <b>Pay</b> list.                                                                           |  |
| Pay Later -<br>Recurring | Bill payment to be processed on user specified future date and at a set frequency.                                                                           |  |
|                          | This field does not appear if there is already a scheduled pay set up for the biller.                                                                        |  |
|                          | This field appears if you select the option <b>Later</b> in the <b>Pay</b> field.                                                                            |  |
| Start Date - End         | The user can select future start date and end date.                                                                                                    |  |
| Date                     | This field appears if you select the option <b>Recurring</b> in the <b>Later</b> field.                                                                      |  |

| Field Name          | Description                                                                                                    | 1                                                            |
|---------------------|----------------------------------------------------------------------------------------------------|--------------------------------------------------------------|
| Select<br>Frequency | The user can set up the frequency for future bill payments.  The user can select Start Date, End Date and frequency of payments. |                                                              |
|                     | The frequer                                                                                                    | ncy can be:                                                  |
|                     | •                                                                                                    | Daily                                                        |
|                     | •                                                                                                    | Weekly                                                       |
|                     | •                                                                                                    | Fortnightly                                                  |
|                     | •                                                                                                    | Monthly                                                      |
|                     | •                                                                                                    | Bi-Monthly                                                   |
|                     | •                                                                                                    | Quarterly                                                    |
|                     | •                                                                                                    | Semi-Annually                                                |
|                     | •                                                                                                    | Yearly                                                       |
|                     | This field ap                                                                                                    | pears if you select the option Recurring in the Later field. |

## To pay a bill:

- 1. From the **Category** list, select the category of the biller.
- 2. From the **Location** list, select the category of the biller.
- 3. From the Biller Name list, select the registered biller name.
- 4. In the **Biller Label 1**, **2** and **3**, enter the relationship of the user with the biller. For example: In the **Consumer Number** field, enter the consumer number of the customer.
- 5. In the **Customer Name** field, enter the name of the customer.
- 6. From the **Pay From** list, select the source account to be debited.
- 7. From the **Select Plan** list, select the plan suitable to you.

The **Recharge Amount** field is populated depending on the selected plan.

OR

In the **Recharge Amount** field, enter the amount for recharge, if you have not selected any plan.

OR

Click the **View Limits** link to check the transfer limit.

From the **Channel** list, select the appropriate channel to view its limits. The utilized amount and the available limit appears.

#### **View Limits**

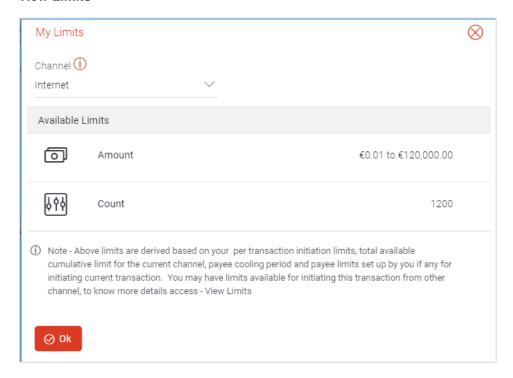

#### **Field Description**

| Field Name       | Description                                                                                                    |
|------------------|----------------------------------------------------------------------------------------------------|
| Channel          | Channel for which you the user wants to view the limits.  This will be defaulted to the user logged in channel. |
| Available Limits | <b>:</b>                                                                                                    |
| Amount           | An amount range between the transactions can be initiated.                                                      |

- 8. In the Pay field, select the option to indicate when the bill payment will be processed.
  - a. If you select the option **Now**, the bill payment will be processed on the same day.
     OR
    - If you select the option **Later**, select the scheduled date to be **One Time** or **Recurring**. If you select **One Time** option, select the Scheduled date of bill processing.
    - If you select **Recurring** option, select the start date, end date and frequency of recurring.
- 9. Click Submit.

OR

Click Cancel to cancel the operation and to navigate back to 'Dashboard'.

10. The Quick Bill Pay - Review screen appears. Verify the details, and click Confirm.

ΩR

Click Cancel to cancel the operation and to navigate back to 'Dashboard'.

OR

Click **Back** to navigate back to the previous screen.

OR

Click **Back to Dashboard**, to navigate back to the dashboard.

11. The success message appears along with the reference number, status and payment details.

Click Pay Another Bill to pay another bills.

OR

Click **Go to Dashboard**, to navigate to the dashboard.

OR

Click **Add Biller** to add the billers.

## **FAQs**

## 1. Where I can use Quick Recharge"?

You can use quick recharge to pay the bills of only 'Recharge' type of billers who allows quick recharge.

## 2. Can I set up recurring payment using "Quick Recharge"?

Yes, there is an option 'Pay Later - Recurring' to set the recurring payment of your recharge.

# 9. Payment History

Payment history allows the corporate users to review and keep track to all the payment transactions done by him in a given period. The user can search and view his past bill payment transactions done for both registered and un-registered billers. A user can search transactions based on category and biller nickname.

The user can view the following details of past bill payment transactions in the 'Payment History' screen.

- Date of bill payment
- Name of the biller (nick name for registered billers and official name for unregistered billers)
- Category of the biller
- Bill Amount
- Reference number of the payment transaction
- Status of the bill payment transaction

#### Prerequisites:

- Transaction access is provided to the corporate user
- Approval rule set up for corporate user to perform the actions
- Transaction working window is maintained
- Billers are maintained
- Transaction limits are assigned to the user to perform the transaction

#### Features supported in application

Payment History

#### How to reach here:

Dashboard > Toggle Menu > Bill Payments > Payment History

Dashboard > Toggle Menu > Bill Payments > Bills > Payment History

## **Payment History**

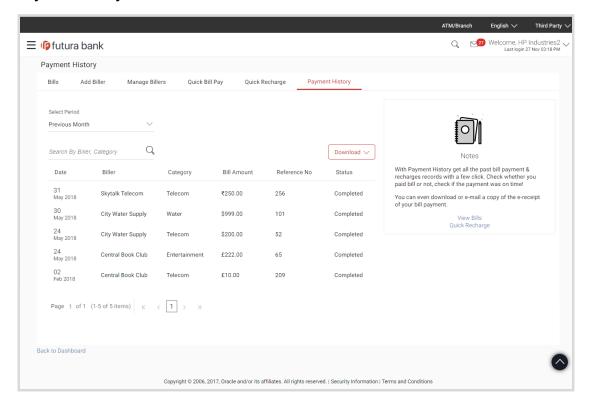

## **Field Description**

**Field Name** 

**Description** 

| Select Period       | Period for which payment history search is to be executed.                                           |  |
|---------------------|----------------------------------------------------------------------------------------------------|--|
|                     | The options are:                                                                                     |  |
|                     | Current Period                                                                                       |  |
|                     | Previous Month                                                                                       |  |
|                     | Previous Quarter                                                                                     |  |
|                     | Select Date Range                                                                                    |  |
| From Date - To Date | The date range to view the bill payments done during the specific date.                              |  |
|                     | This field appears if you select <b>Select Date Range</b> option from the <b>Select Period</b> list. |  |
| Search By           | The user can search a specific biller by entering the Biller Nickname or Biller Category.            |  |
| Download            | The user can download the payment history in csv or pdf format.                                      |  |
| Search Results      |                                                                                                    |  |
|                     |                                                                                                    |  |

| Field Name    | Description                                                                                                    |
|---------------|----------------------------------------------------------------------------------------------------|
| Date          | Date on which the bill payment is made.                                                                                                    |
| Biller        | The nickname of the biller is displayed if the biller is a registered biller; if the biller is not registered the official name as maintained in the administrator Biller Maintenance is displayed. |
| Category      | The category of the biller as maintained in the administrator biller maintenance.                                                                                                    |
| Bill Amount   | The amount paid by the user.                                                                                                    |
| Reference No. | Host reference number generated at the time of the payment transaction.                                                                                                    |
| Status        | Status of the payment transaction                                                                                                    |

## To view the payment history of the specific period:

- 1. From the **Select Period** list, select the appropriate transaction period.
  - a. If you have selected the **Date Range** option, select the required date from the **From Date To Date** field and click **Search**.

The search results appear on the **Payment History** screen matching the search criteria.

- 2. In the **Search By** field, enter the biller **Category** or **Biller Nickname** to search the specific biller.
- 3. From the **Download** list, select the format in which you want to view and download the payment history.

# 10. Alerts

Alerts are generated in case of following instances.

- When a biller is added, modified, deleted
- When a new bill is presented or paid.
- When a payment is set up, modified and cancelled/stopped

## **Example of Alerts**

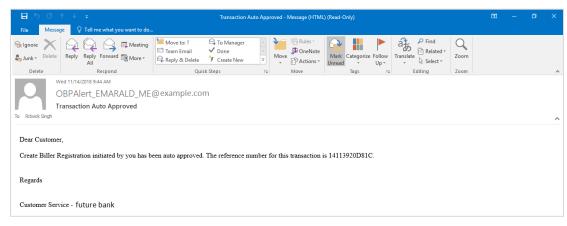